## CLUSTERPRO X for Linux OS/カーネル アップデート手順

#### アップデート手順書

第3版

## 1はじめに

この手順書はCLUSTERPRO環境にOSのアップデートを適用する場合、追加のソフト ウェアのインストールを行う場合の手順書です。本手順書では総じて"アップデート"と表 記します。

アップデートは以下の手順のうち何れかで実施します。

- (1) CLUSTERPROの新規インストール時にアップデートも適用する場合
- CLUSTERPRO環境を新規構築する前にアップデートを行います。既に CLUSTERPROが構築された環境で本手順は行えません。
- (2) すでに運用中のCLUSTERPROにアップデートを適用する場合
	- 全サーバのCLUSTERPROを停止しアップデートします。
	- アップデート実施中はサービスが停止した状態になりますが、複数のサー バで同時にアップデートすることができます。
- (3) すでに運用中のCLUSTERPROにローリングアップデートを適用する場合
	- 1台ずつCLUSTERPROを停止してアップデートします。
	- 1台ずつアップデートを実施するため時間がかかりますが、何れかのサーバ でサービスを起動した状態を維持できます。
	- フェイルオーバグループが移動する間はサービスが一時的に停止した状態 になります。
- (4) すでに運用中のCLUSTERPROを起動したままアップデートを適用する場 合
	- CLUSTERPROを起動した状態のままアップデートします。
	- カーネルのみアップデートする場合に実施することができます。アップ デートを反映するためにはクラスタシャットダウンリブートが必要です。

上記手順のどれを実施するかを「[2](#page-1-0) [事前確認」](#page-1-0)より決定してください。アップデート 実施中の注意事項に関しては「[3](#page-2-0) [注意事項」](#page-2-0)を参照してください。アップデートを実施 の手順は「[4](#page-3-0) [アップデート手順」](#page-3-0)を参照してください。

## <span id="page-1-0"></span>事前確認

#### カーネルバージョンの確認  $2.1$

CLUSTERPROには以下の独自のカーネルモジュールがあります。

- ミラードライバ
	- (ミラーディスク/ハイブリッドディスクリソースで使用)
- カーネルモードLANハートビートドライバ
- (カーネルモードLANハートビートで使用) - keepaliveドライバ
	- (シャットダウン監視、ユーザ空間モニタリソースで使用)

上記機能を使用し、かつカーネルのアップデートを行う場合、使用中のCLUSTERPRO のバージョンがアップデート後のカーネルに対応している必要があります。 CLUSTERPROの対応カーネルに関しては、CLUSTERPROのマニュアル『スタートアッ プガイド 第3章 CLUSTERPROの動作環境』より確認してください。

アップデート後のカーネルに対応していない場合、CLUSTERPROのアップデートが 必要です。CLUSTERPROのアップデートに関しては、各バージョンのアップデート手順 書を参照してください。

# 2.2 アップデート対象、インストール対象の確認

### 2.2.1カーネルのみアップデートする場合

CLUSTERPROを起動した状態でアップデートすることが可能です。 サポートするアップデート手順は以下です。

[4.1](#page-4-0) CLUSTERPRO[の新規インストール時にアップデートも適用する場合](#page-4-0)

- [4.2](#page-5-0) すでに運用中のCLUSTERPRO[にアップデートを適用する場合](#page-5-0)
- [4.3](#page-6-0) すでに運用中のCLUSTERPRO[にローリングアップデートを適用する場合](#page-6-0)
- [4.4](#page-15-0) すでに運用中のCLUSTERPRO[を起動したままアップデートを適用する場合](#page-15-0)

#### 2.2.2上記以外の場合

例えば、カーネルバイナリに加えglibcをアップデートする場合や、追加のソフトウェ アをインストールする場合を指します。この場合、CLUSTERPROの動作へ影響します。

- アップデートによる負荷
- アップデートの反映処理によるOS動作
- CLUSTERPROが使用するライブラリ(また、それらライブラリがさらに使 用しているライブラリ群)の更新

そのため、CLUSTERPROが起動した状態での作業はサポートしていません。 サポートするアップデート手順は以下です。

[4.1](#page-4-0) CLUSTERPRO[の新規インストール時にアップデートも適用する場合](#page-4-0) [4.2](#page-5-0) すでに運用中のCLUSTERPRO[にアップデートを適用する場合](#page-5-0) [4.3](#page-6-0) すでに運用中のCLUSTERPRO[にローリングアップデートを適用する場合](#page-6-0)

## <span id="page-2-0"></span>注意事項

#### カーネルアップデート時のメッセージ  $3.1$

ミラーディスクリソース/ハイブリッドディスクリソースをご使用の環境では、アップ デート時に以下のようなメッセージ(OSやCLUSTERPROのバージョンによって異なり ます)が出力される場合がありますが、特に問題はありません。

(1) CLUSTERPROが出力するメッセージ例(CLUSTERPRO for Linux X3.1の場合)

kernel: [W] <type: liscal><event: 144> NMP1 I/O port has been closed, mount(0), io(0). kernel: [I] <type: liscal><event: 144> - This message can be recorded on hotplug service starting when NMPx is not active. kernel: [I] <type: liscal><event: 144> - This message can be recorded by fsck command when NMPx becomes active. kernel: [I] <type: liscal><event: 144> - Ignore this and following messages 'Buffer I/O error on device NMPx' on such environment. kernel: [W] <type: liscal><event: 144> NMP1 I/O port has been closed, mount(0), io(0).

(2) OSが出力するメッセージ例

kernel: Buffer I/O error on device NMP1, logical block 1469824

CLUSTERPROのメッセージに関しての詳細は、マニュアル『リファレンスガイド 第 12章 エラーメッセージ一覧』を参照してください。

# <span id="page-3-0"></span>アップデート手順

各手順は以下を参照してください。

**CLUSTERPRO**[の新規インストール時にアップデートも適用する場合](#page-4-0) →本書 [4.1](#page-4-0) と [4.5](#page-16-0) を参照してください

すでに運用中の**CLUSTERPRO**[にアップデートを適用する場合](#page-5-0)

→本書 [4.2](#page-5-0) と [4.5](#page-16-0) を参照してください

すでに運用中の**CLUSTERPRO**[にローリングアップデートを適用する場合](#page-6-0) →本書 [4.3](#page-6-0) と [4.5](#page-16-0) を参照してください

すでに運用中の**CLUSTERPRO**[を起動したままアップデートを適用する場合](#page-15-0) →本書 [4.4](#page-15-0) と [4.5](#page-16-0) を参照してください

## <span id="page-4-0"></span>**CLUSTERPRO**の新規インストール時にアップデート も適用する場合

CLUSTERPROをインストールする前にアップデートを実施してください。

アップデートの動作確認を行う場合はこの時点で確認を行ってください。OS再起動が 必要であれば実施してかまいません。

アップデートや動作確認を実施した後、OS再起動を実施した状態にしてください。そ の後に、『インストール&設定ガイド 第3章 CLUSTERPROをインストールする』の CLUSTERPROインストール作業を継続してください。

## <span id="page-5-0"></span>すでに運用中の**CLUSTERPRO**にアップデートを適用 する場合

<span id="page-5-2"></span>以下手順[\(2\)](#page-5-1)以外をすべてのサーバで行います。

(1) 以下のコマンドを実行してサービスの起動設定を変更します。

 chkconfig --del clusterpro\_alertsync chkconfig --del clusterpro\_webmgr chkconfig --del clusterpro chkconfig --del clusterpro\_md chkconfig --del clusterpro\_trn chkconfig --del clusterpro\_evt

次回のOS起動時にCLUSTERPROが起動しないように設定されます。

<span id="page-5-1"></span>上記[\(1\)](#page-5-2)の手順をすべてのサーバで実行したことを確認してください。確認後、以下の 手順に進んでください。

- (2) WebManagerからクラスタのシャットダウンを実行します。 WebManagerを使用していない場合には、何れか1台のサーバからclpstdn コマンドを実行してクラスタのシャットダウンを実行します。
- <span id="page-5-3"></span>(3) サーバを再起動してrootでloginします。
- (4) アップデートを実施してください。 アップデートの動作確認を行う場合はこの時点で確認を行ってください。 OS再起動が必要であれば実施してかまいません。動作確認完了後に次の手 順に進んでください。
- <span id="page-5-4"></span>(5) 以下のコマンドを実行してサービスの起動設定を変更します。
	- chkconfig --add clusterpro\_evt chkconfig --add clusterpro\_trn chkconfig --add clusterpro\_md chkconfig --add clusterpro chkconfig --add clusterpro\_webmgr chkconfig --add clusterpro\_alertsync

次回のOS起動時にCLUSTERPROが自動起動するように設定されます。

[\(3\)](#page-5-3)~[\(5\)](#page-5-4)の手順をすべてのサーバで実行したことを確認してください。確認後、以下の 手順に進んでください。

(6) サーバをshutdownコマンドやrebootコマンドで再起動します。

以上でアップデートが終了しました。

## <span id="page-6-0"></span>すでに運用中の**CLUSTERPRO**にローリングアップ デートを適用する場合

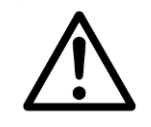

Replicatorを使用している場合、ミラー復帰を延べ2回行うため本手順は 推奨しません。[4.2](#page-5-0)の手順をお勧めします。

事前にグループの移動で異常が発生しないことを確認しておいてくだ さい。

ローリングアップデートを適用するには以下の手順を実行します。

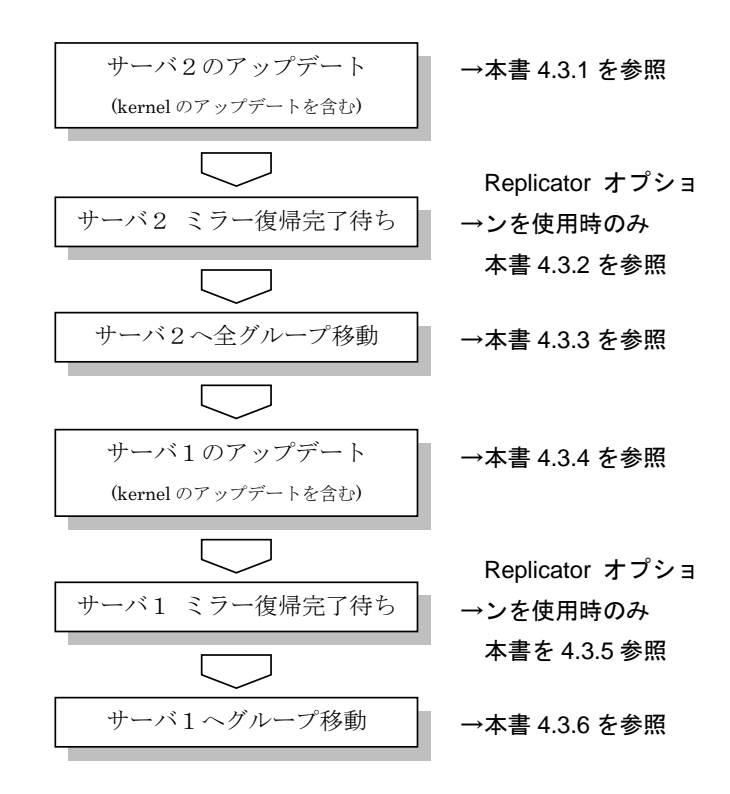

手順の文中の図は、サーバ名、ミラーディスクリソース名を以下の例で表示していま す。

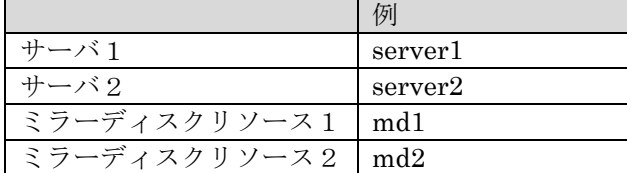

#### <span id="page-7-0"></span>4.3.1 サーバ2のアップデート

- (1) サーバ2でグループが動作している場合は、WebManagerからサーバ2で 起動している全てのグループをサーバ1に移動します。 WebManagerを使用していない場合には、サーバ2でclpgrpコマンドを実 行してグループ移動します。
- <span id="page-7-1"></span>(2) サーバ2で以下のコマンドを実行してサービスの起動設定を変更します。

 chkconfig --del clusterpro\_alertsync chkconfig --del clusterpro\_webmgr chkconfig --del clusterpro chkconfig --del clusterpro\_md chkconfig --del clusterpro\_trn chkconfig --del clusterpro\_evt

次回のOS起動時にCLUSTERPROが起動しないように設定されます。

<span id="page-7-2"></span>上記[\(1\),](#page-7-0) [\(2\)](#page-7-1)の手順をサーバ2で実行したことを確認してください。確認後、以下の手 順に進んでください。

- (3) WebManagerからサーバ2のシャットダウンを実行します。 WebManagerを使用していない場合には、サーバ2でclpdownコマンドを 実行してサーバのシャットダウンを実行します。
- (4) サーバ2を再起動してrootでloginします。
- (5) アップデートを実施してください。 アップデートの動作確認を行う場合はこの時点で確認を行ってください。 OS再起動が必要であれば実施してかまいません。動作確認完了後に次の手 順に進んでください。
- <span id="page-7-3"></span>(6) 以下のコマンドを実行してサービスの起動設定を変更します。 chkconfig --add clusterpro\_evt chkconfig --add clusterpro\_trn chkconfig --add clusterpro\_md chkconfig --add clusterpro chkconfig --add clusterpro\_webmgr chkconfig --add clusterpro\_alertsync

次回のOS起動時にCLUSTERPROが自動起動するように設定されます。

[\(3\)](#page-7-2)~[\(6\)](#page-7-3)の手順をサーバ2で実行したことを確認してください。確認後、以下の手順に 進んでください。

- (7) サーバ2をshutdownコマンドやrebootコマンドで再起動します。
- (8) サーバ2を再起動してrootでloginします。

Replicatorオプションを使用している場合は、[4.3.2](#page-8-0)に進んでください。Replicatorオプ ションを使用してない場合は [4.3.3](#page-10-0)に進んでください。

#### <span id="page-8-1"></span><span id="page-8-0"></span>サーバ2 ミラー復帰完了待ち

(1) ミラーディスクリソースの状態は以下のようになります。

- WebManagerを使用している場合は、ミラーディスクリストを実行して、 ミラーディスクリソースの状態を確認します。

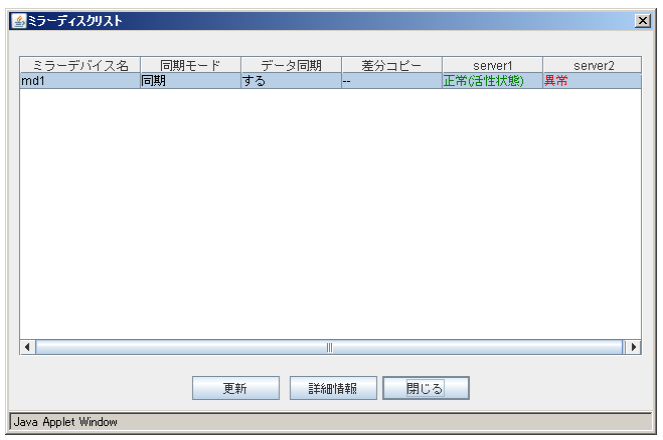

- WebManagerを使用していない場合には、何れか1台のサーバから clpmdstatコマンドを実行してミラーディスクリソースの状態を確認しま す。

| Mirror Status: Abnormal |                                                                |  |
|-------------------------|----------------------------------------------------------------|--|
| server2                 | server1                                                        |  |
| RFD.                    | GRFFN                                                          |  |
|                         | 2008/10/22 10:12:51                                            |  |
|                         | 2008/10/22 10:11:15                                            |  |
| 0K                      | 0K                                                             |  |
| <b>0%</b>               | 1%                                                             |  |
|                         | [root@server2 ~]# clpmdstat --mirror md1<br>Difference Percent |  |

(例)ミラーディスクリソース md1 の状態確認

ミラーディスクリソースのアクセス状況によって、赤枠部分の値は例とは異なります。

- 自動ミラー復帰をする設定になっている場合は、この状態から全てのミ ラーディスクリソースのミラー復帰が自動で始まります。確認したタイミ ングによっては、すでに(2)の状態になっている場合があります。
- 自動ミラー復帰をしない設定になっている場合は、全てのミラーディスク リソースのミラー復帰を手動で実行してください。手動ミラー復帰につい ては『リファレンスガイド 第1章 WebManagerの機能』または『リファレ ンスガイド 第4章 CLUSTERPRO コマンドリファレンス』を参照してく ださい。
- <span id="page-9-0"></span>(2) 全てのミラーディスクリソースのミラー復帰完了を待ちます。
	- WebManagerを使用している場合は、ミラーディスクリストを実行して、 ミラーディスクリソースの状態を確認します。 全てのミラーディスクリソースの状態が全サーバで「正常」となっている ことを確認してください。

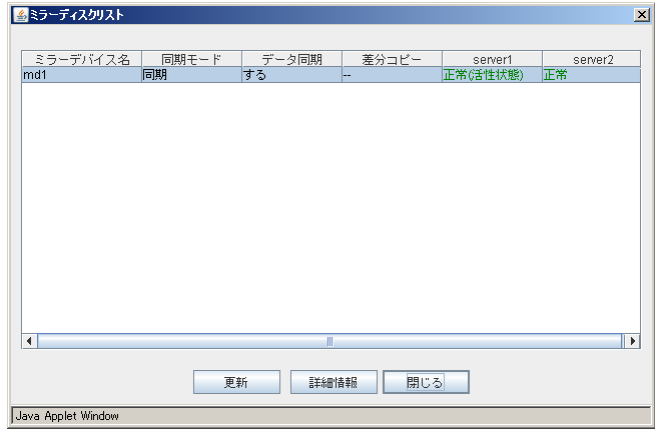

- WebManagerを使用していない場合には、何れか1台のサーバから clpmdstatコマンドを実行してミラーディスクリソースの状態を確認しま す。

全てのミラーディスクリソースの状態が全サーバで「GREEN」となって いることを確認してください。

(例)ミラーディスクリソース md1 の状態確認

| [root@server2 ~]# clpmdstat --mirror md1 |              |                       |         |  |  |
|------------------------------------------|--------------|-----------------------|---------|--|--|
|                                          |              | Mirror Status: Normal |         |  |  |
|                                          | md1          | server2               | server1 |  |  |
|                                          | Mirror Color | GRFFN                 | GRFFN   |  |  |

[\(1\)](#page-8-1)、[\(2\)](#page-9-0)の手順を実行したことを確認してください。確認後、以下の手順に進んでくだ さい。

以上でサーバ2のアップデートは完了です。続いてサーバ1のアップデートを行いま す。

#### <span id="page-10-2"></span><span id="page-10-1"></span><span id="page-10-0"></span>サーバ2へ全グループ移動

ンドを実行して確認します。

- (1) clpgrpコマンドを実行して、サーバ1で起動している全てのグループを サーバ2に移動します。
- (2) サーバ1で起動している全てのグループがサーバ2に移動され、全てのグ ループの各リソースが正常に動作していることを、WebManagerで確認し ます。 WebManagerを使用していない場合には、何れか1台のサーバでclpstatコマ
	- グループ上のアプリケーションが正常に動作していることは、それぞれの アプリケーションで確認してください。

[\(1\)](#page-10-1)~[\(2\)](#page-10-2)の手順を実行したことを確認してください。確認後、以下の手順に進んでくだ さい。

### 4.3.4 サーバ1のアップデート

(1) サーバ1で以下のコマンドを実行してサービスの起動設定を変更します。

 chkconfig --del clusterpro\_alertsync chkconfig --del clusterpro\_webmgr chkconfig --del clusterpro chkconfig --del clusterpro\_md chkconfig --del clusterpro\_trn chkconfig --del clusterpro\_evt

次回のOS起動時にCLUSTERPROが起動しないように設定されます。

<span id="page-11-0"></span>上記(1)の手順をサーバ1で実行したことを確認してください。確認後、以下の手順に 進んでください。

- (2) WebManagerからサーバ1のシャットダウンを実行します。 WebManagerを使用していない場合には、サーバ1でclpdownコマンドを 実行してサーバのシャットダウンを実行します。
- (3) サーバ1を再起動してrootでloginします。
- (4) アップデートを実施してください。 アップデートの動作確認を行う場合はこの時点で確認を行ってください。 OS再起動が必要であれば実施してかまいません。動作確認完了後に次の手 順に進んでください。
- <span id="page-11-1"></span>(5) 以下のコマンドを実行してサービスの起動設定を変更します。 chkconfig --add clusterpro\_evt chkconfig --add clusterpro\_trn chkconfig --add clusterpro\_md chkconfig --add clusterpro chkconfig --add clusterpro\_webmgr chkconfig --add clusterpro\_alertsync

次回のOS起動時にCLUSTERPROが自動起動するように設定されます。

[\(2\)](#page-11-0)~[\(5\)](#page-11-1)の手順をサーバ1で実行したことを確認してください。確認後、以下の手順に 進んでください。

- (6) サーバ1をshutdownコマンドやrebootコマンドで再起動します。
- (7) サーバ1を再起動してrootでloginします。

Replicatorオプションを使用している場合は、[4.3.5](#page-12-0)に進んでください。Replicatorオプ ションを使用してない場合は [4.3.6](#page-14-0)に進んでください。

### <span id="page-12-1"></span><span id="page-12-0"></span>サーバ1 ミラー復帰完了待ち

-

(1) ミラーディスクリソースの状態は以下のようになります。

- WebManagerを使用している場合は、ミラーディスクリストを実行して、 ミラーディスクリソースの状態を確認します。

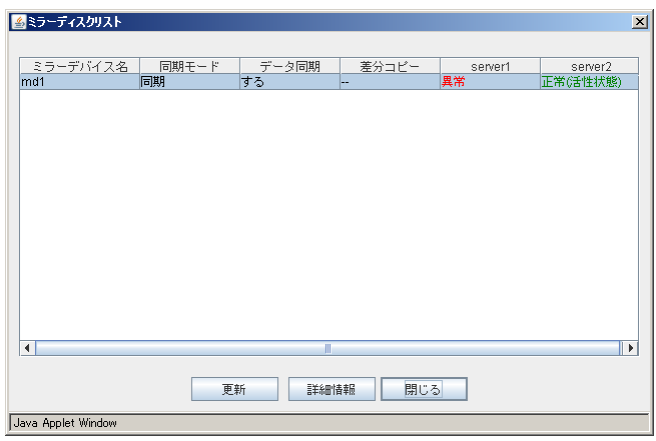

- WebManagerを使用していない場合には、何れか1台のサーバから clpmdstatコマンドを実行してミラーディスクリソースの状態を確認しま す。

#### (例)ミラーディスクリソース md1 の状態確認

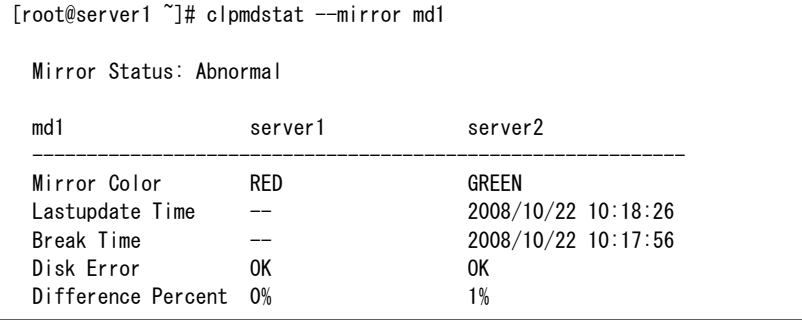

ミラーディスクリソースのアクセス状況によって、赤枠部分の値は例とは異なります。

- 自動ミラー復帰をする設定になっている場合は、この状態から全てのミ ラーディスクリソースのミラー復帰が自動で始まります。確認したタイミ ングによっては、すでに(2)の状態になっている場合があります。
- 自動ミラー復帰をしない設定になっている場合は、全てのミラーディスク リソースのミラー復帰を手動で実行してください。手動ミラー復帰につい ては『リファレンスガイド 第1章 WebManagerの機能』または『リファレ ンスガイド 第4章 CLUSTERPRO コマンドリファレンス』を参照してく ださい。
- <span id="page-13-0"></span>(2) 全てのミラーディスクリソースのミラー復帰完了を待ちます。
	- WebManagerを使用している場合は、ミラーディスクリストを実行して、 ミラーディスクリソースの状態を確認します。 全てのミラーディスクリソースの状態が全サーバで「正常」となっている ことを確認してください。

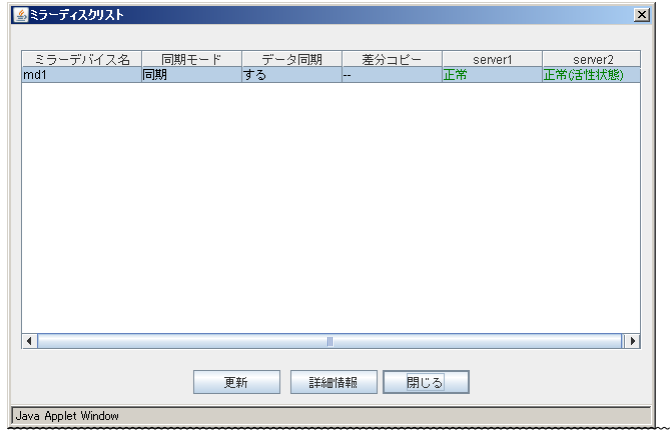

- WebManagerを使用していない場合には、何れか1台のサーバから clpmdstatコマンドを実行してミラーディスクリソースの状態を確認しま す。

全てのミラーディスクリソースの状態が全サーバで「GREEN」となって いることを確認してください。

(例)ミラーディスクリソース md1 の状態確認

| [root@server1 etc]# clpmdstat --mirror md1 |                       |         |              |  |  |
|--------------------------------------------|-----------------------|---------|--------------|--|--|
|                                            | Mirror Status: Normal |         |              |  |  |
|                                            | md1                   | server1 | server2      |  |  |
|                                            | Mirror Color          | GRFFN   | <b>GRFFN</b> |  |  |
|                                            |                       |         |              |  |  |

[\(1\)](#page-12-1)、[\(2\)](#page-13-0)の手順を実行したことを確認してください。確認後、以下の手順に進んでくだ さい。

以上でサーバ1のアップデートは完了です。

#### <span id="page-14-0"></span>4.3.6 サーバ1へグループを移動

手順(1), (2) は、サーバ1へグループを移動しない場合、実行する必要はありません。

- (1) WebManagerからサーバ2で起動しているグループのうちサーバ1で起動 したいグループをサーバ1に移動します。 WebManagerを使用していない場合には、サーバ2でclpgrpコマンドを実 行してグループ移動します。
- (2) サーバ1へ移動されたグループの各リソースが正常に動作していることを、 WebManagerで確認します。 WebManagerを使用していない場合には、何れか1台のサーバでclpstatコマ ンドを実行して確認します。
	- グループ上のアプリケーションが正常に動作していることは、それぞれの アプリケーションで確認してください。

以上でアップデートが終了しました。

# <span id="page-15-0"></span>すでに運用中の**CLUSTERPRO**を起動したままアップ デートを適用する場合

カーネルのアップデートを実施してください。

CLUSTERPROを起動した状態のまま実施してかまいません。

カーネルアップデート実施後、WebManager(またはclpstdnコマンド等)から再起動を 実施してください。

# <span id="page-16-0"></span>アップデートの確認

クラスタの状態は正常か(clpstatコマンドやWebManager)を確認してください。